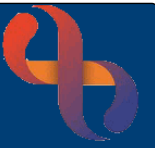

#### **Contents**

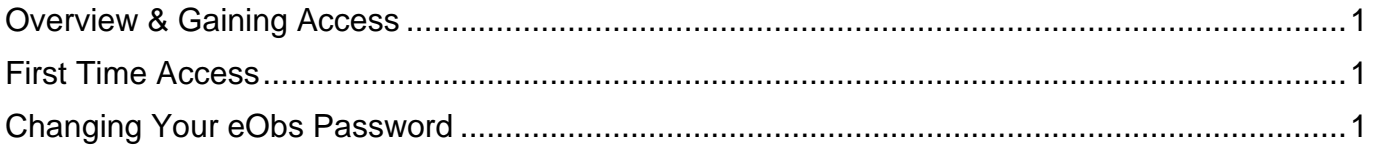

### **Overview & Gaining Access**

eObs is used on Inpatient wards at BCHC to record real time, bedside clinical observations for patients and feeds directly into Rio, the main electronic patient record system used at the Trust.

To get an eObs login, you must have a smartcard and Rio/eObs access. For further details on how to obtain this, please see the **Gaining Access to eObs** Quick Reference Guide which can be found on the Virtual Campus: https://bchceducation.co.uk/course/view.php?id=562

### **First Time Access**

When you are issued with your eObs login, the **default password** will be **Password1**. You will need to change your password before you can use eObs.

## **Changing Your eObs Password**

You will need to change your eObs password before you start to use the system and every 180 days (approximately every 6 months).

The password you use must be a minimum of 8 characters long, contain at least 1 capital letter, at least 1 number and have no more than 3 consecutive character repetitions (e.g. 333).

 $\mathbf{G}$ 

You will need to log into Rio to change your eObs password.

- Insert your Smartcard into the smartcard reader for the computer you are using
- Enter your **smartcard passcode**
- Wait for your smartcard to connect
- Double click the **Rio New** icon on the desktop
- Rio will open
- Read the information on the screen
- Click the **I Agree** button

I Agree

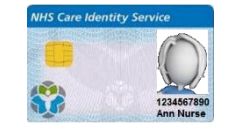

# eObs Changing Password Quick Reference Guide

 $\equiv$  MENU

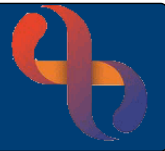

#### The **Inpatients** Ward View screen will load.

• Click the **Menu** button (top left)

The **Menu** will open and display **3 columns.**

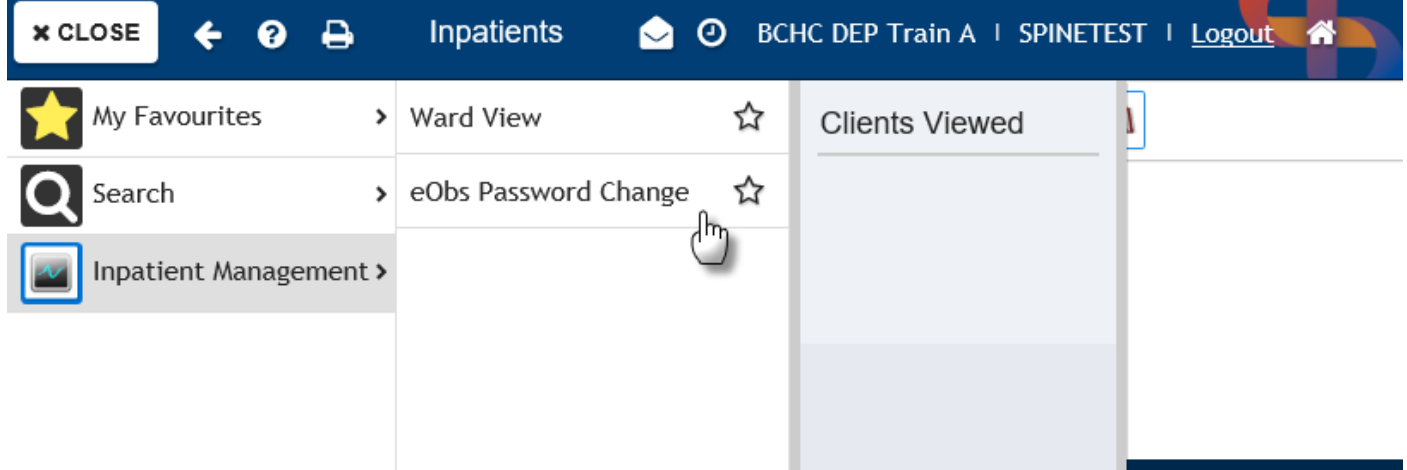

- In the **left** column, select **Inpatient Management**
- In the **middle** column, select **eObs Password Change**

The **Password Configuration** dialogue box will display.

- Enter your **Current Password** in the **top** pink (mandatory) field
- Enter your New Password in the **New Password** and **Confirm New Password** fields
- Click **Save Changes**

An **Information** prompt will display on the screen telling you **your password has be updated.**

You can now **log out of Rio** and remove your smartcard.

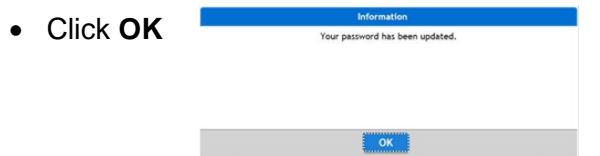

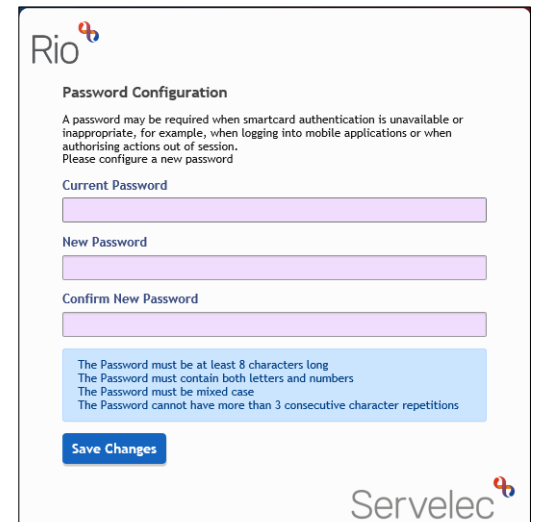